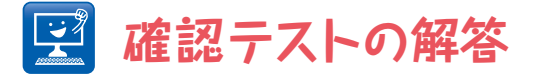

# **{ 其の一 }**

# 【問題】サンプル動画[kin.tif(10M)]は動原体が分かれていく様子を撮影したも のである.後に動原体の移動速度の分布を解析することを目的に自動 追跡せよ.結果をCSVファイルで保存せよ.

### 【答え】

解析の流れは,MTrackJでまず大体の移動速度を測定し,この結果を元にParticleTrackerでト ラッキングを行う.

[kin.tif(10M)]をまず開く(サンプル画像のプラグインをインストールしている必要がある). [MTrackJ]を起動し、最初から最後まで追跡できそうなシグナルを選んで"Add"ボタンをクリッ クし、手動追跡を行う. "Measure"ボタンを押して結果を表示する. 1フレームあたりの移動距離 が3~4ピクセルであることがこれでわかる.MTrackJのウィンドウを閉じて終了し,[Particle Tracker 2D/3D]を起動する.

まず粒子検出の設定. "Radius", "Cutoff", "Per/Abs"の設定値をいろいろ変えて、動原 体シグナルがうまく検出される組み合わせを探す. すっぽりと収まる粒子半径は3ピクセル程度であ ることがまずわかるだろう. 次に、CutoffとPer/Absの値の設定だが、動原体のシグナルが焦点面か ら時々外れて暗くなると検出が難しいことがわか

る.暗いシグナルを含もうとすると,背景のノイズ も検出されるからである.そこでノイズを低減する ため、[Gaussian blur...]で若干のぼかしを加え る. "Sigma"は1でよい. 次に、動原体の移動速 度の測定が目的であることから,「すべての動原体 を検出するよりも,確実に動原体だけを検出する」 ことを粒子検出の方針として、数値設定を行う. こ の結果

- ・Radius: 3
- ・Cutoff: 3

 $\cdot$  Per/Abs: 0.3

という設定を筆者は選んだ.また,粒子リンクの設 定は、確実に追跡を行いたいことから "Link Range" は1とする. "Displacement" は MTrackJの結果から5とする. ■■図H1

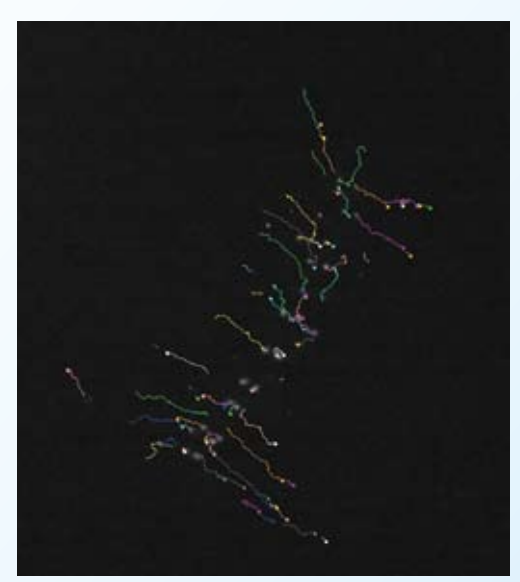

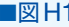

以上の設定で自動追跡を行った結果が図H1である.

"Focus on Area"の機能を使って結果の軌跡をよく見てみると,シグナルを動画の全長にわ たって追跡できているものは少なく軌跡が断片化している.とはいえ,移動速度の分布を解析するこ とが目的なので,断片化していても解析は行える.そこで,結果はこれでよし,とする.

軌跡のデータをCSVファイルに保存するには、 "All Trajectories to Table"をクリックして結 果をResultsに表示する. [File > Save as...]で、ファイル名を "any name.csv" として保存する. 拡張子を".csv"にするのは重要で,こうしないとCSV形式で保存されないので注意すること.

# **{ 其の二 }**

【問題】確認テスト{其の一}で保存したCSVファイルを[File > Import > Results]によって開き, ①連載第11回で使ったプラグイン集BARの[Plot Results]を使っ て,動原体の位置の変化をX-Yのグラフにプロットせよ. ②マクロを書いて1フレームあたりの移動距離の平均を計算し, Resultsの表に書き込め.そののちに速度の分布をヒストグラムとし て表示せよ.

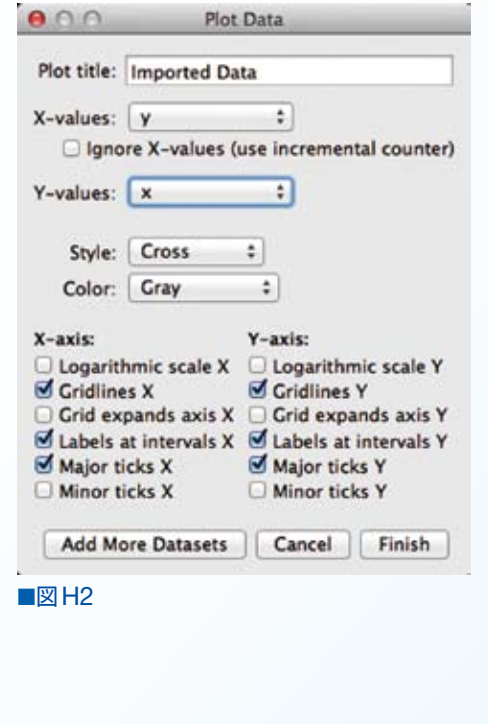

### 【答え①】

図H2にあるように, [Plot Results]を設定する.

●ページ注1で述べたようにXとYを逆にすること. ア スペクト比はあいにく変えられないので,図H3にあるよ うに、縦方向につぶれているが、軌跡をグラフ上に表示 できる.

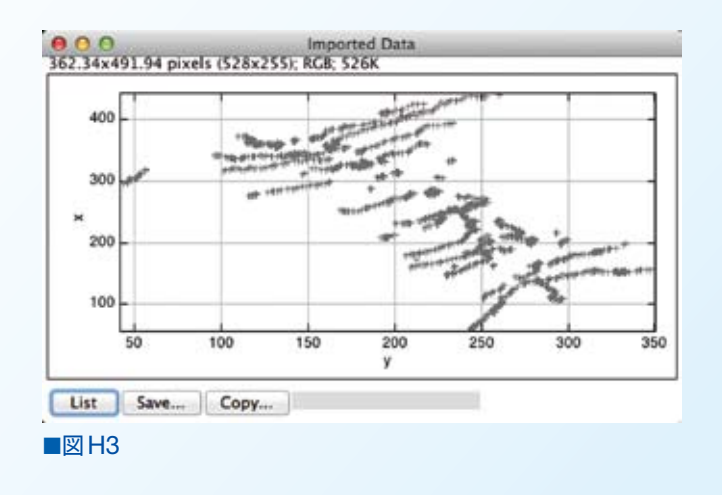

## 【答え②】

#### 各時点での速度の計算と,表への書き込み

ある時点での(x1,y1)座標と,その次の時点での(x2,y2)座標を表から取得し,その間の距 離を表に書き込めばよい.ただし,表のすべての行でこの計算をすると,異なる軌跡の最後の点と最 初の点の間の距離も測定に含まれてしまう.したがってこの場合,計算をしないように条件分枝をす る必要がある.以下のようなマクロになる.

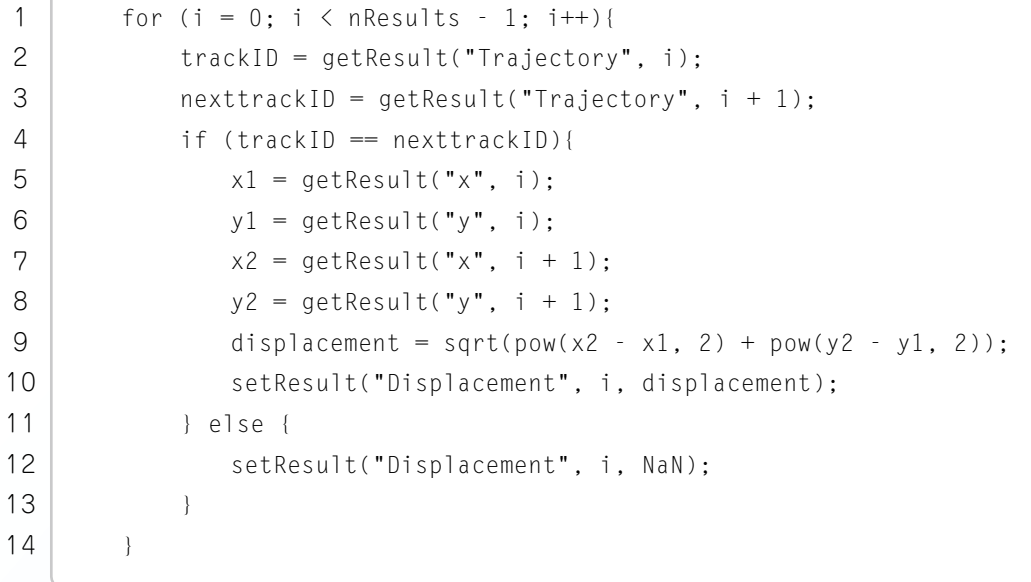

コピーできるようにコードはhttp://goo.gl/dCHWYBに掲載した.

解説する.

- ・1行目:forループの設定.表の最後の行は次の点がないので計算しない.
- ・2~3行目:ループ中,現在の行と次の行の軌跡ID番号を取得する.
- ・4行目:もし現在の行と次の行が同じ軌跡のデータであったら,という条件分枝.真であるなら ば,5行目から9行目にあるように,座標間の距離を計算する.偽であるならば,12行目を実行.
- ・5~8行目:現在の行と次の行のXY座標を取得する.
- ・9行目:座標間の距離,すなわち移動量を計算する.
- ・10行目:移動量を"Displacement"の列に書き込む.
- · 12行目: 軌跡と次の軌跡の間にあたるのでNaN (Not a Number, 非数)を書き込む.

### 速度分布のプロット

Resultsの表にデータが書き込まれているので,Resultsのウィンドウがアクティブな状態で [Results > Distribution…]を実行し,開いた設定ウィンドウで図H4のようにヒストグラムの設定を 行う.

OKをクリックすれば、速度分布が表示される (図H5).

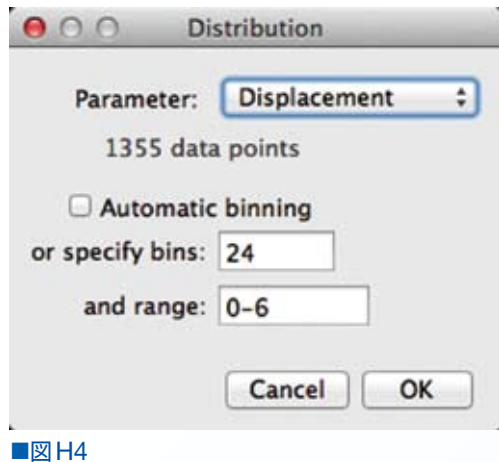

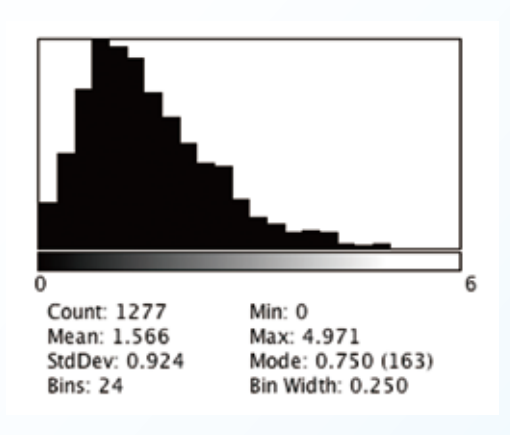

■図H5